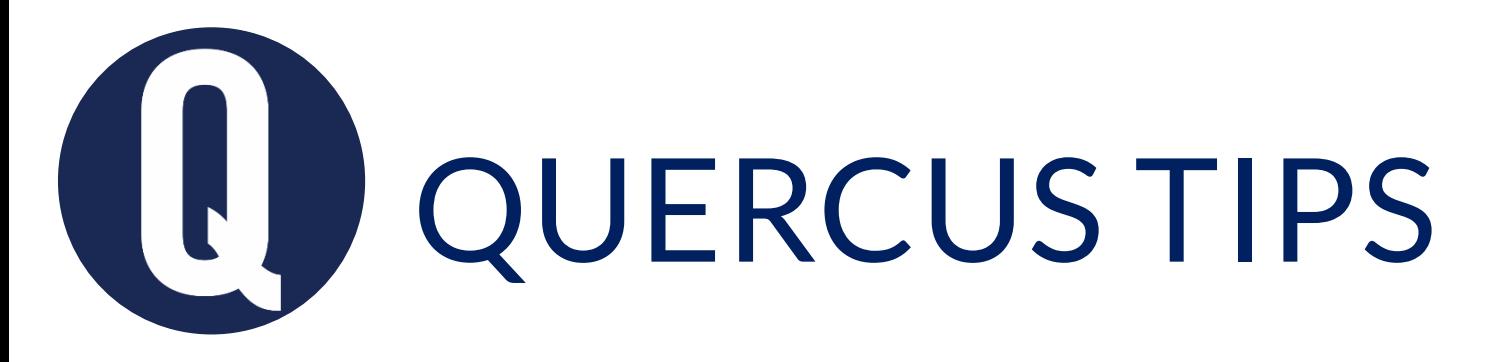

## ENTER OR EDIT GRADES IN THE GRADEBOOK

## Do you want to manually enter or edit grades for an assignment in the Gradebook?

You can manually enter and edit grades directly in the Gradebook column for an Assignment.

## **Enter Assignment Grades Directly in Gradebook Column**

- 1. In Course Navigation, click on **Grades.**
- **2. Click the assignment cell** located in the row of the student whose score you want to enter.
- **3. Enter the desired score** in the cell, according to the assignment's Display Grade setting (typically, this will be Points)
- **4. To save the new score**, press the Return key (on a MAC keyboard) or the Enter key (on a PC keyboard) or click on another cell in the Gradebook.

Learn more about [Entering and Editing Grades in the Gradebook](https://community.canvaslms.com/docs/DOC-16572-4152813671)

Get help from your *Divisional Quercus Support Contact* 

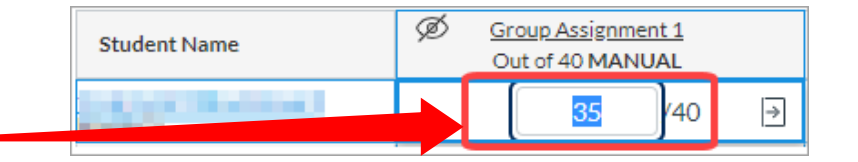